# **【更新】認定申請システム マニュアル**

(日本緩和医療薬学会)

- 版 : 1.1
- 作成日 : 2017 年 10 月 24 日

# 目次

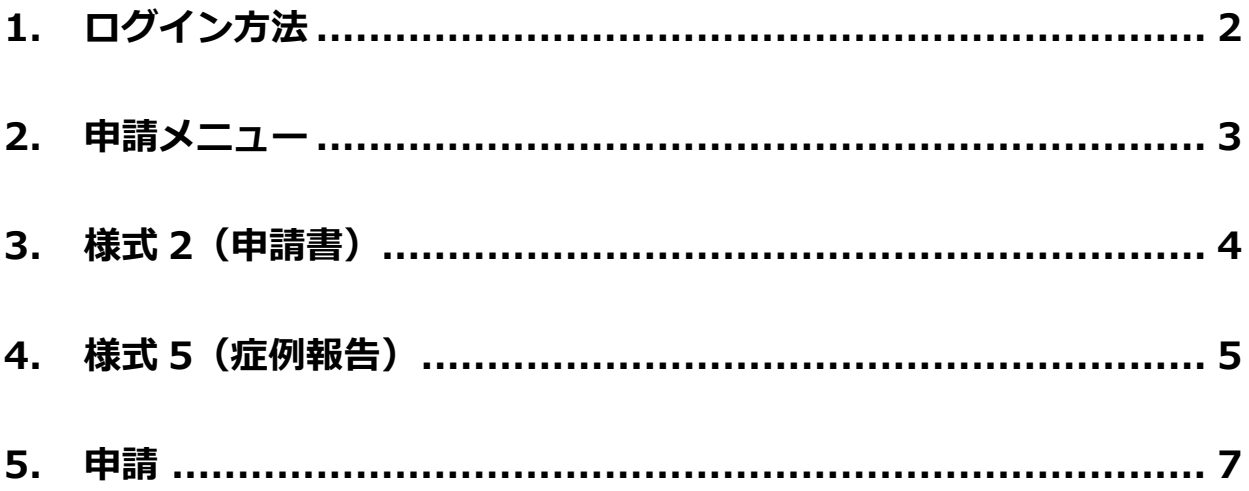

# **1. ログイン方法**

1) [会員専用ページよ](https://a-youme.jp/jpps/member2/login_do.php)り会員番号・パスワードを入力して「ログイン」をクリックしてください。

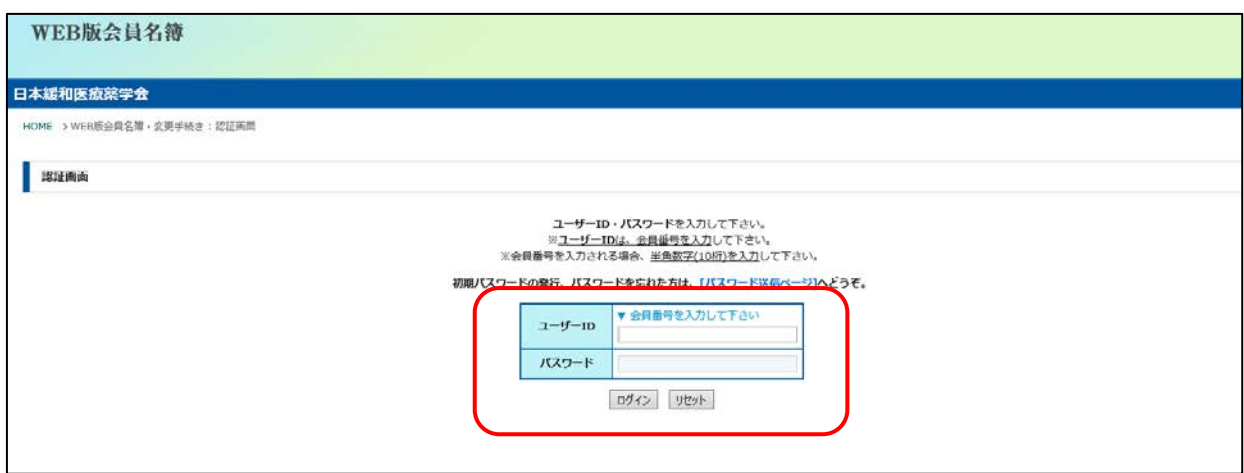

- ※ パスワードを忘れた場合は、WEB 版会員名簿ログインページの「初期パスワードの発行、パス ワードを忘れた方は、[パスワード送信ページ]へどうぞ。」をクリックして、ご登録いただいて いるメールアドレスを入力してください。
- 2) トップ画面の「認定システム(更新)」をクリックしてください。

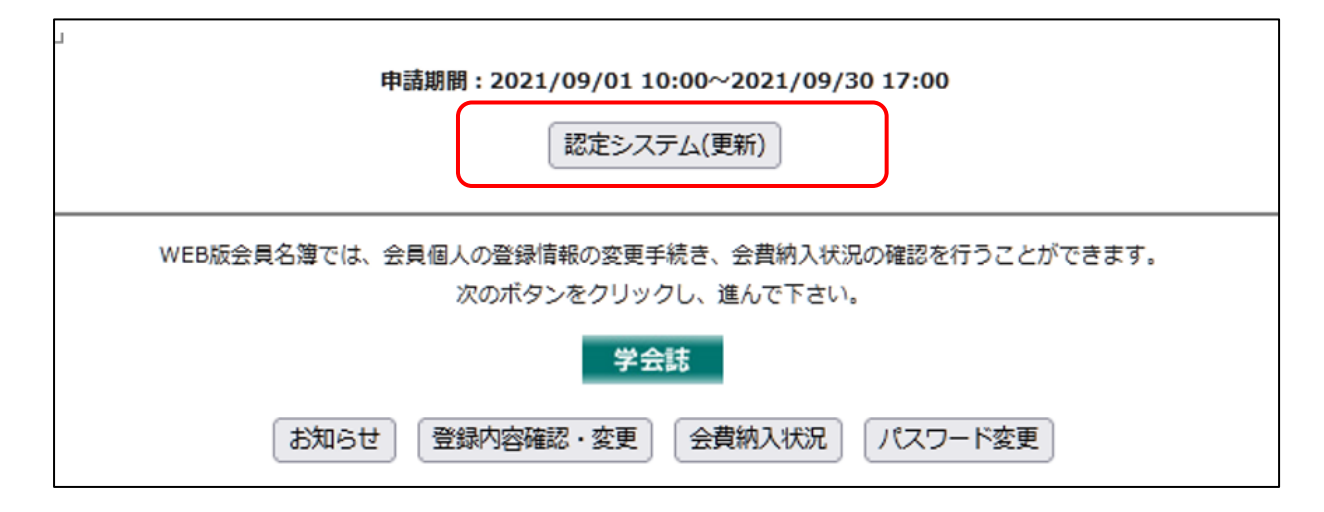

#### **2. 申請メニュー**

1) 申請メニューが表示されますので、申請書類のアップロードおよび入力を行います。順番通りにアッ プロードする必要はありません。

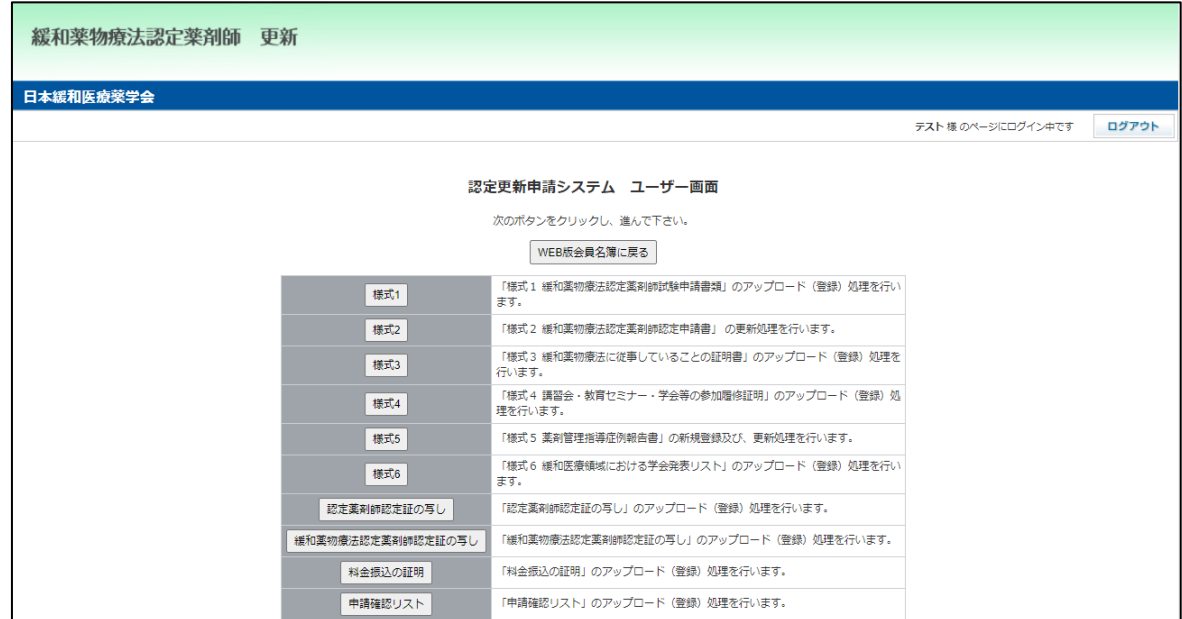

2) 「様式 1」「様式 3」「様式 4」「様式 6」「認定薬剤師認定証の写し」「緩和薬物療法認定薬剤師認定証 の写し」「料金振込の証明」「申請確認リスト」は、「ファイルの選択」より申請書類を選択し、「アッ プロード」をクリックしてください。誤った書類を選択した場合は「リセット」をクリックしてくだ さい。

アップロードした書類を確認する場合は、申請メニューに戻り、「各様式の確認・申請画面へ」ボタン をクリックして確認してください。

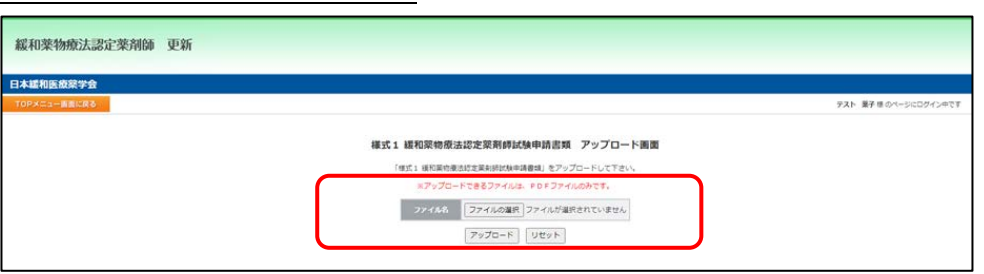

- ※ アップロードする書類は[、更新要項ページの](http://jpps.umin.jp/test/renewal2021.html) 2.更新申請書類からダウンロードください。 必要事項を入力して、PDF ファイル(カラー)にしてください。
- ※ PDF ファイルは 1 ファイルしかアップロードできません。複数ページある場合は 1 つのファイ ルにまとめてアップロードください。ファイル容量に制限はありませんが、ご使用のインター ネット回線が弱いとタイムアウトしアップロードできない場合があります。解像度を低くする など、容量が大きくなりすぎないように注意してください。
- ※ PDF ファイルは、スキャナー機能がついたプリンターや一部のコンビニエンスストアのコピー 機にて変換することができます。複数ページを連結し、1ファイルにする場合もコピー機等を ご活用ください。

## **3. 様式 2(申請書)**

1) 「様式 2」の上部は WEB 版会員名簿の登録情報が表示されます。 変更がある場合は「TOP メニュー画面に戻る」→「WEB 版会員名簿に戻る」→「登録内容確認・変 更」より変更してください。

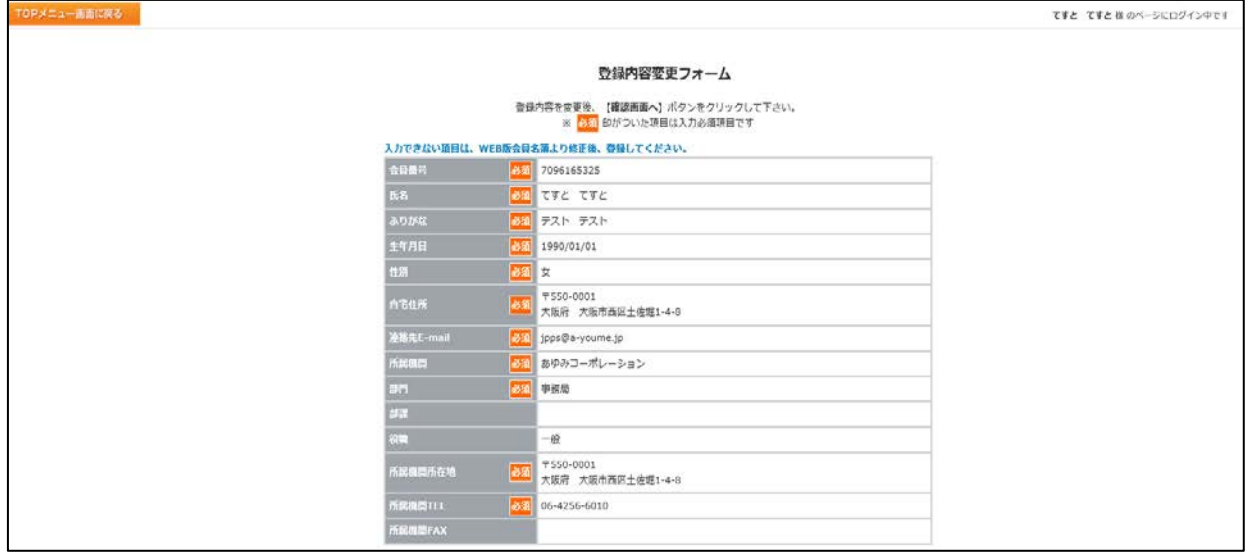

2) 「様式 2」の下部は入力し、「確認画面へ」をクリックし、確認画面にて入力内容の確認を行い、変 更がなければ「この内容で登録変更を行う」、変更があれば「前ページに戻って修正する」をクリッ クしてください。

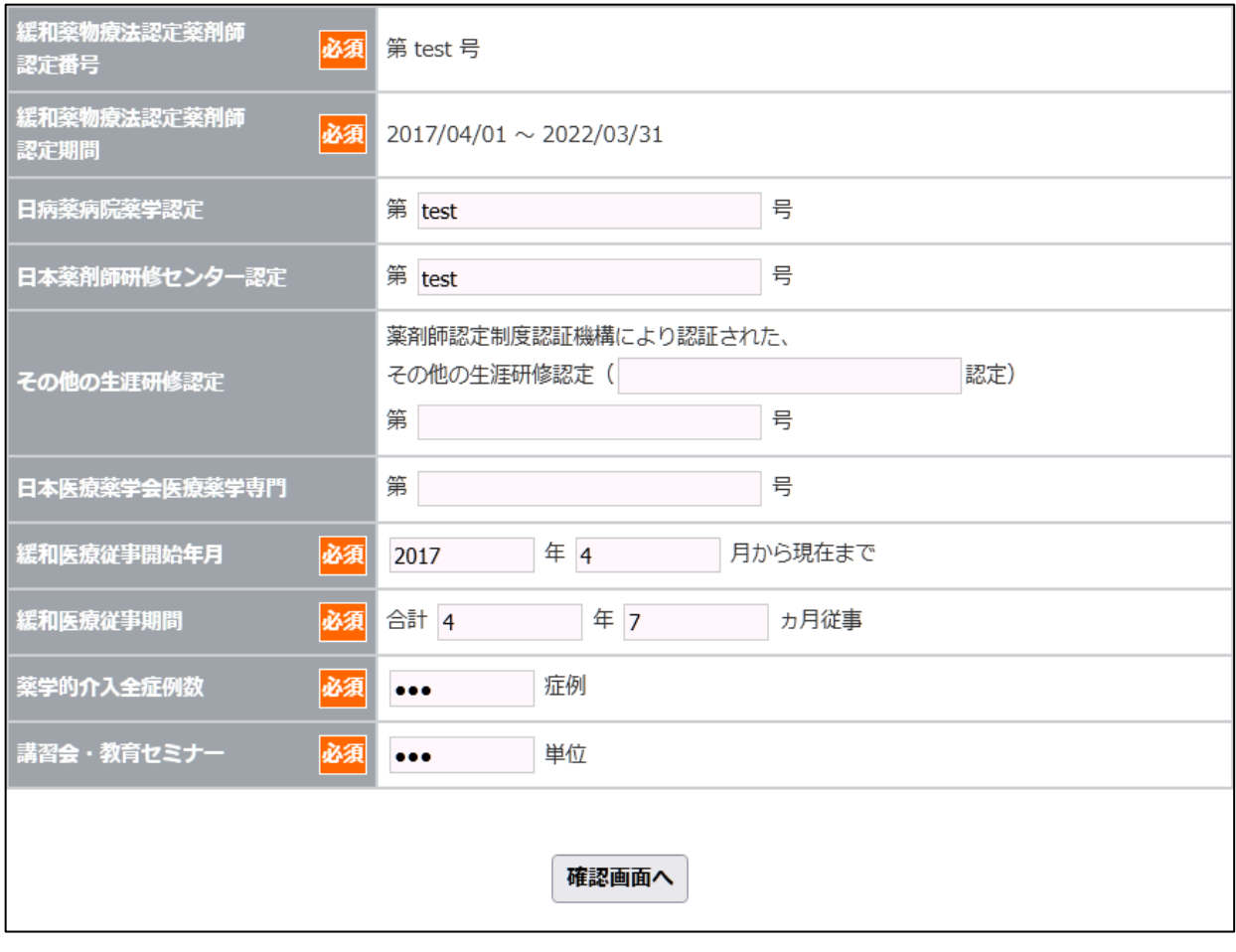

#### **4. 様式 5(症例報告)**

- 認定申請システム 様式5登録一覧画面 次のボタンをクリックし、進んで下さい。 様式5新規登録 様式5 薬剤管理指導症例報告書 (申請には 30 件の報告書が必要になります) No. | イニシャル | 年齢 | 性別 | 2. 担当期間 登録日 申請  $T/U$ 1111年11月~1111年11月 2017-09-15 21:49:24  $\circ$  $\,$  1 44 男 未 様式5表示
- 1) 「様式 5 新規登録」をクリックしてください。

- ※ 「様式 5」は 5 件の症例報告書登録が必須となります。
- 2) 症例報告を入力し、「様式 5 確認画面へ」をクリックし、確認画面にて入力内容の確認を行い、変更 がなければ「この内容で登録変更を行う」、変更があれば「前ページに戻って修正する」をクリック してください。

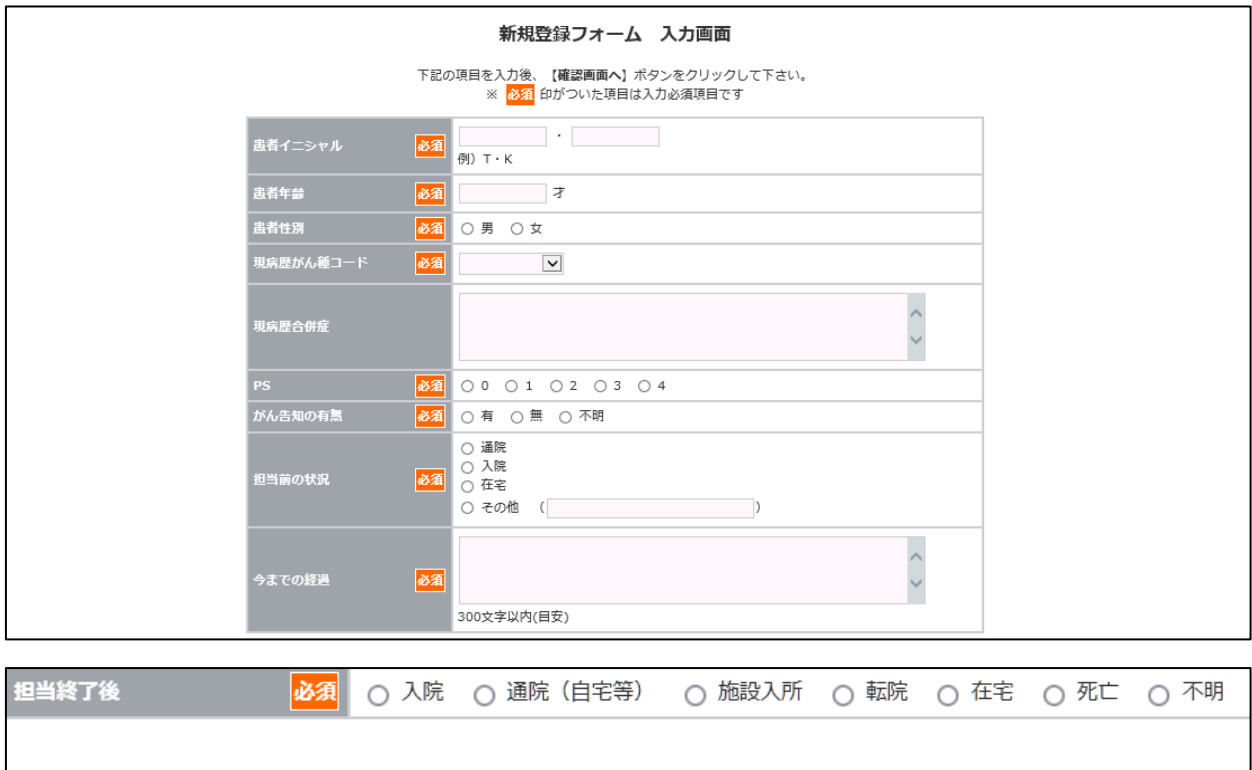

一時保存

様式5確認画面へ

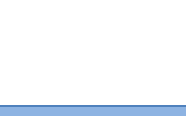

3) 登録済の報告書を修正する場合は、修正したい行の左の項目「○」をクリックし、「様式5表示」を クリックしてください。

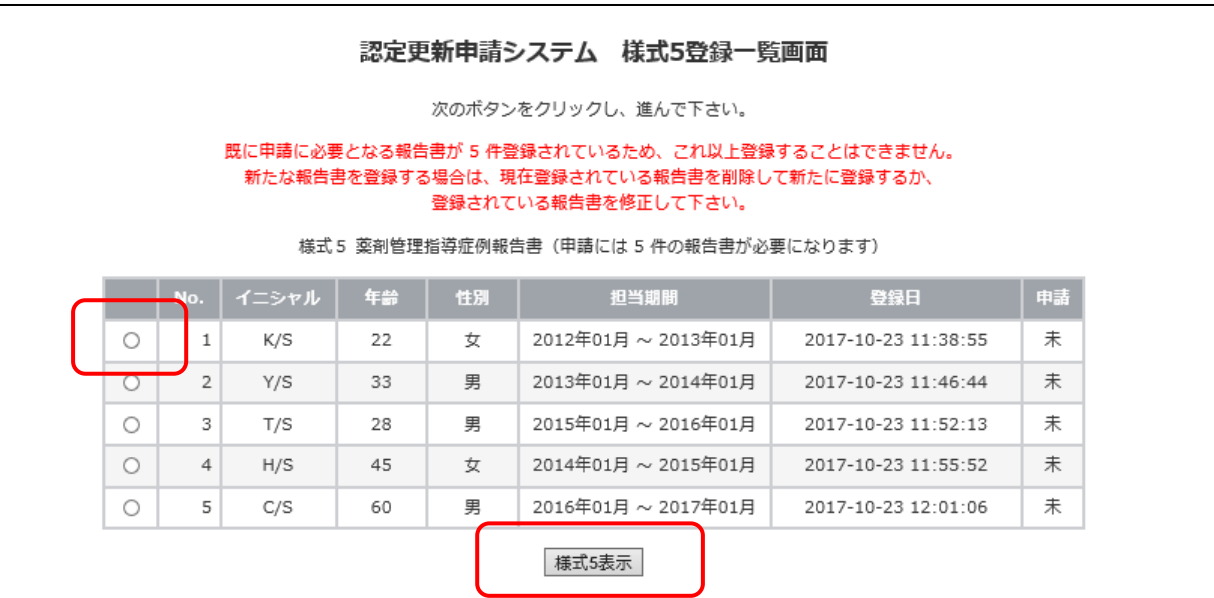

4) 「様式 5 更新」もしくは「削除」をクリックし、修正・入力してください。

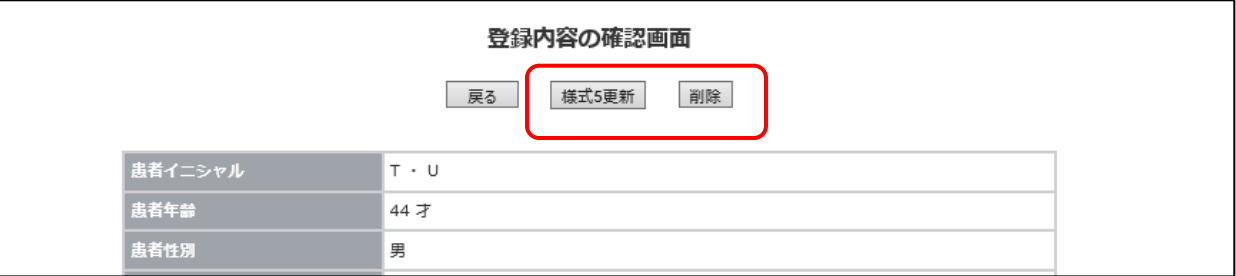

### **5. 申請**

1) 全ての申請書類アップロードおよび入力完了後、「各様式の確認・申請画面へ」をクリックしてくだ さい。

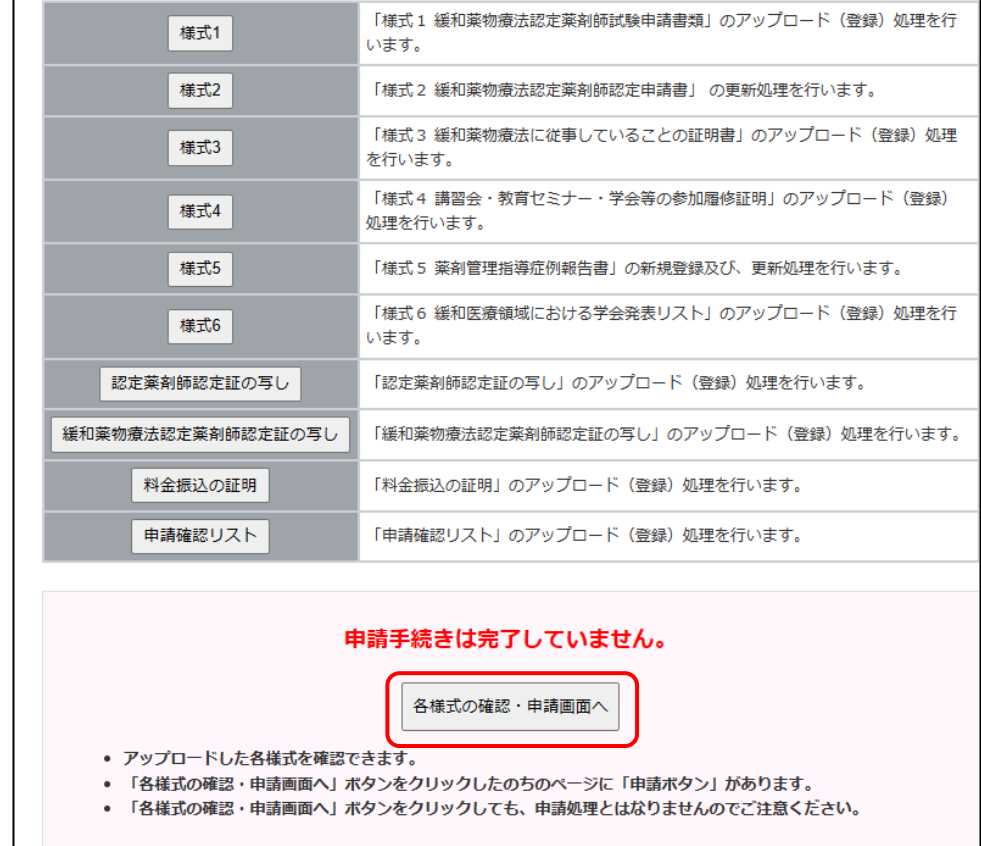

2) アップロードおよび入力が全て完了すると自動でチェックがつきます。

 $T/S$ 

 $H/S$ 

28

 $45$ 

 $\bar{3}$ 

 $\overline{\mathbf{4}}$ 

アップロードした書類に不備がないか、各様式をクリックして最終確認を行ってください。

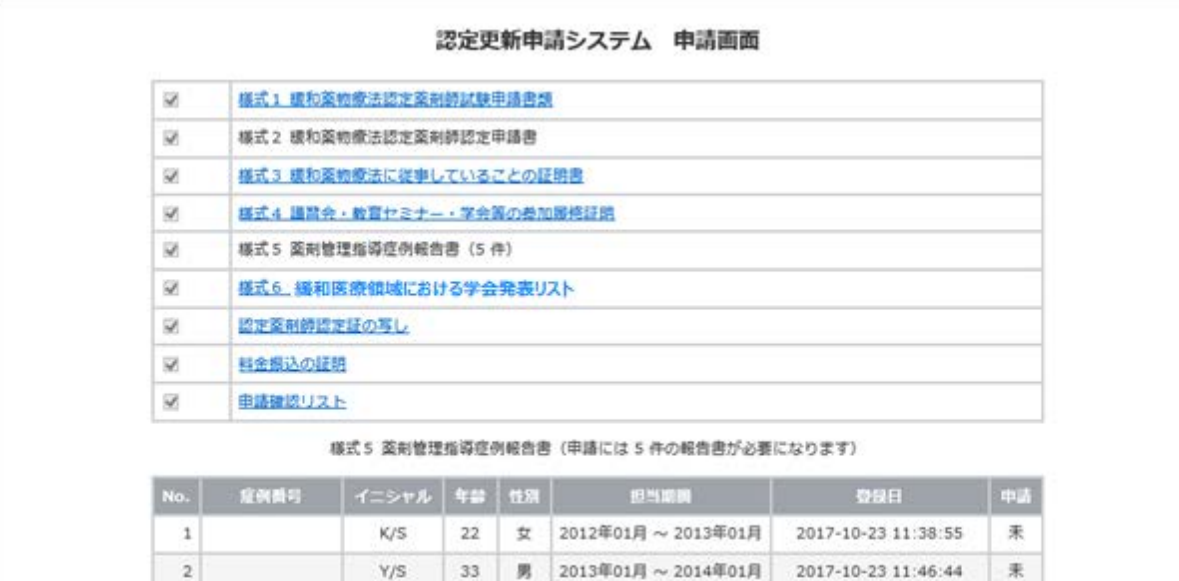

男 2015年01月~2016年01月 2017-10-23 11:52:13

女 2014年01月~2015年01月 2017-10-23 11:55:52

楽

未

- ※ 不備がある場合は、該当のメニューに戻り、再アップロードや再入力を行ってください。
- ※ 書類の差替え後も古い書類が表示される場合は、キャッシュが残っている可能性があります。PDF を表示させた状態で F5 キーなどを押しリロードし、再表示を行ってください。
- 3) 全てにチェックがつくと、「この内容で申請する」ボタンが表示されます。 申請内容の最終確認が終わりましたら、「この内容で申請する」をクリックしてください。

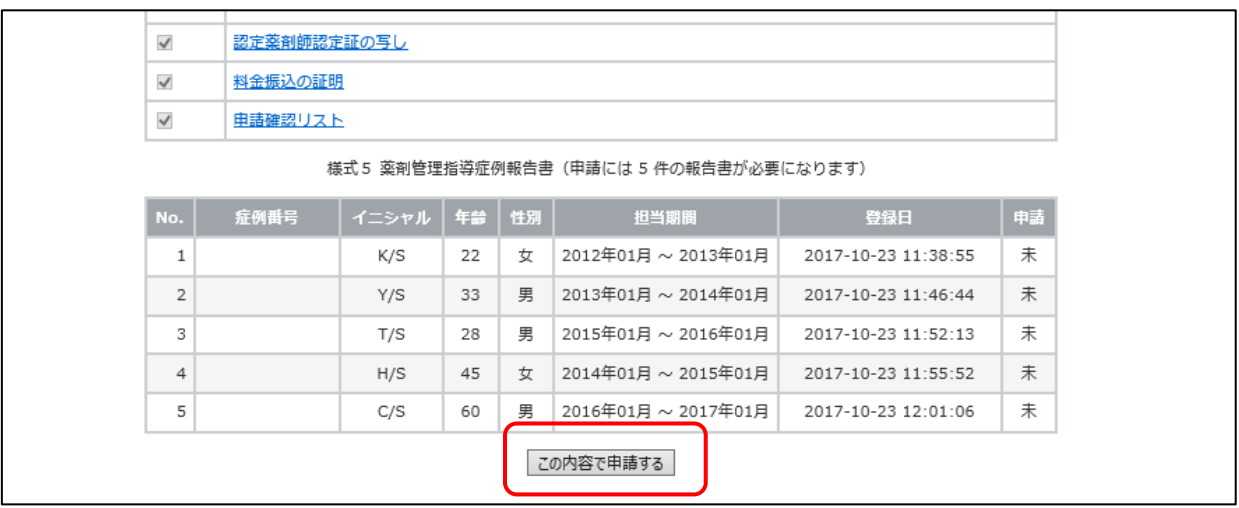

4) 「OK」をクリックしてください。「様式 2」の連絡先 E-mail に完了のメールが届きます。 申請が完了すると、「この内容で申請する」ボタンは表示されません。

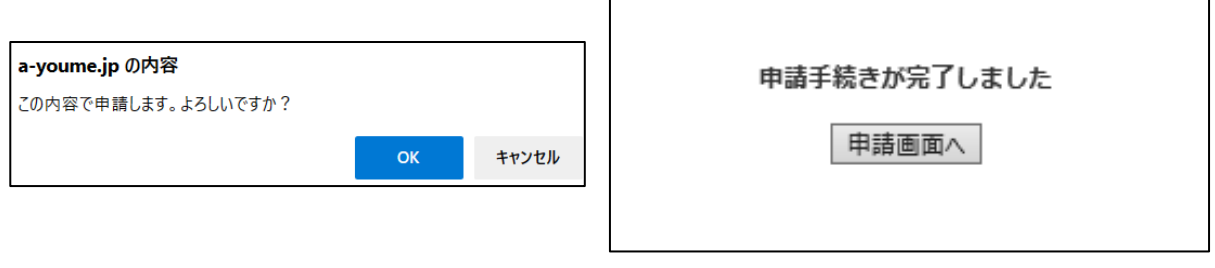

- **※ 申請完了(**「この内容で申請する」クリック**)後でも申請期間内であれば、再アップロードや入 力の更新は可能です。各書類をクリックし、書類が差し変わっていることを確認してください。 申請期間を過ぎますと、アップロードや更新は一切できませんのでご注意ください。**
- ※ 不明点などありましたら、事務局 ([jpps@a-youme.jp](mailto:jpps@a-youme.jp)) までメールにてご連絡ください。